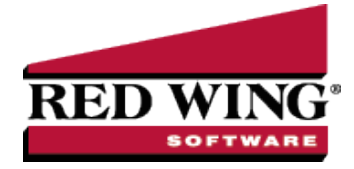

# Print/Reprint or Email/Resend Invoices

**Document #:** 3334 **Product:** CenterPoint®Accounting

Invoices can be printed, reprinted, emailed or resent in CenterPoint. CenterPoint allows you to email or print your invoices at the time you save the transaction entry. The invoice will be attached to an e-mail as a PDF file using the selected form design. You can also choose to print/email or reprint/resend multiple invoices after transaction entry via the **Processes** > **Sales** > **Print/Email Invoices** screen. During the reprint process, you can choose to keep the original invoice number or assign a new check number. There are also additional options for reprinting/resending invoices defined in this document.

One Time Setup: Email [Preferences](#page-0-0) Optional Setup: Define a Default Subject and [Message](#page-1-0) for Emailed Invoices Set Customer [Email/Print](#page-2-0) Defaults Set Sent From and Optional Email [Addresses](#page-2-1) Printing or [Emailing](#page-3-0) an Invoice During Entry Printing or [Emailing](#page-3-1) Multiple Invoices [Reprint/Resend](#page-5-0) Invoices Option 1: [Reprint/Resend](#page-5-1) Invoices from Print/Email Invoices Option 2: [Reprint/Resend](#page-5-2) Transactions from Transaction Search Option 3: [Reprint/Resend](#page-5-3) From Report Drill Downs

### <span id="page-0-0"></span>One Time Setup: Email Preferences

- 1. Select **File > Preferences > Email Setup > Email Setup**.
- 2. Select the **Database** tab.
- 3. Enter your **"To/From" Email Address**. This is the email address used for testing the SMTP settings and if there aren't any Customer Invoices Sent "From" email addresses assigned under **Setup** > **General** > **Email Addresses**. See the *Sent From and Optional Email Addresses* section in this document for more information.

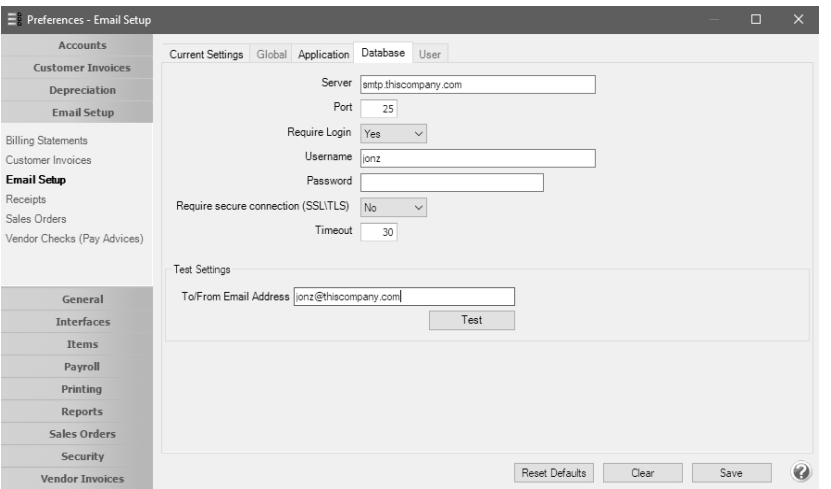

- 4. Once the To/From Email Address is entered, the system will try to auto fill the **Server** and **Port**. If it's unable to auto-fill the information, you'll have to get the information from your network administrator. They can also let you know what you should select in the **Require Login** and **Require secure connection (SSL\TLS)** fields.
- 5. Click **Test**. An email will be sent indicating the SMTP options have been set correctly. Verify that you received the CenterPoint: Testing SMTP Configuration email.

Note: If you didn't receive the email, then the settings in step 4 must be corrected.

<span id="page-1-0"></span>6. Once the email is received, select **Save** in the Preferences screen.

### Optional Setup - Define a Default Subject and Message for Emailed Invoices

If you'd like to use the same email subject and message each time you email an invoice, it can be added to the preferences. Otherwise, when emailing an invoice, you'll have the opportunity to enter the subject and message at that time.

- 1. Select **File > Preferences > Email Setup > Customer Invoices**.
- 2. Select the **Database** tab.

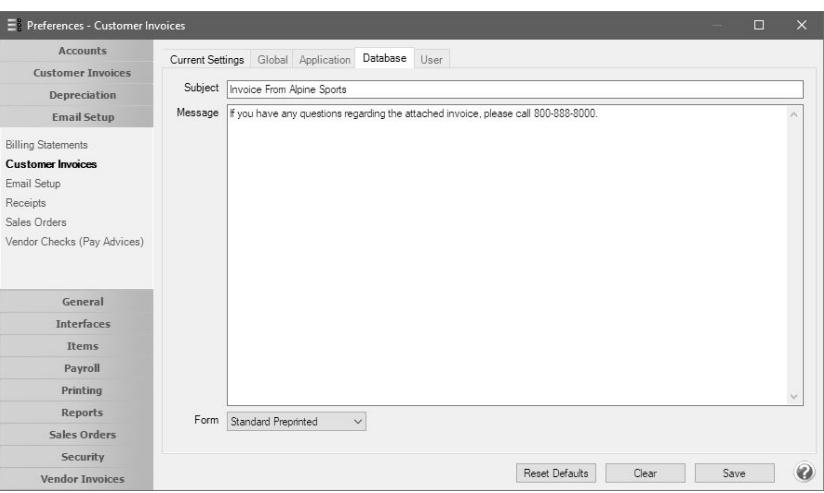

3. Enter a default **Subject** and **Message**.

Note: To create paragraphs, press your Ctrl and Enter keys at the same time.

4. Select a default **Form** for emailing invoices. This form will be used to format the PDF file that will be attached to the email.

5. Click **Save**.

# <span id="page-2-0"></span>Set Customer Email/Print Defaults

Prior to emailing an invoice to a customer, the customer file must include an email address and email form options on the Email/Print tab.

If your customers don't currently have email addresses on the **Email/Print** tab in their record , use the following step to update their records individually.

- 1. Select **Setup** > **Names** > **Names** or **Setup** > **Customers**.
- 2. Find the appropriate customer and click **Edit**.
- 3. Click on the **Email/Print** tab. Use the Email Addresses and Options section on this tab to set up multiple email addresses where Invoices can be sent for this customer. You can also select how each email is to be sent, **No Email**, **Send "To..."** (directly to the recipient), **Send "CC..."** (as a carbon copy), or **Send "BCC..."** (as a blind carbon copy, for example, the person sending the email may want to enter their own email address so they have an audit trail of emails sent ). The Email Addresses and Options settings will be used to set the default image on the Email button on the Customer Invoices (Basic) or Customer Invoices (Detail) entry screens. An envelope image with a check mark on it will mean the form will be emailed and an Envelope image with a cross-through on it will mean the form will not be emailed.

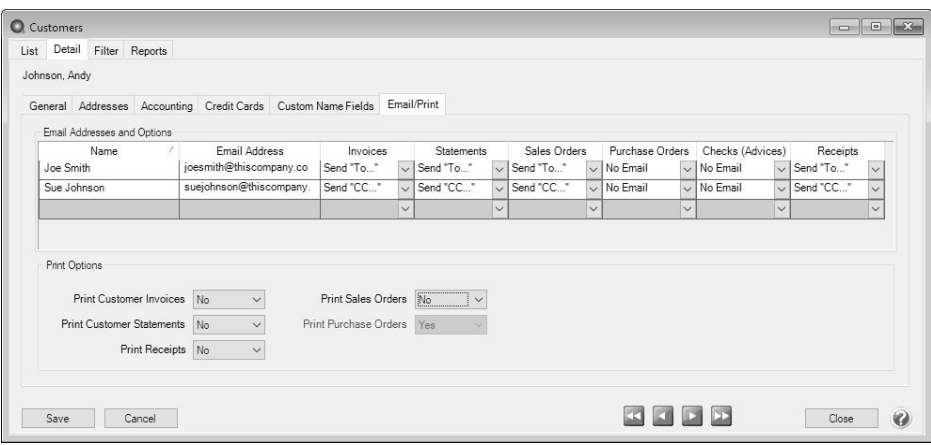

The **Print Options** section on this tab for **Print Customer Invoices** is used to determine if invoices should be printed for this name/customer. The Print Options settings will be used to set the default image on the Print button on the Customer Invoices (Basic) or Customer Invoices (Detail) screens. A printer image with a check mark on it will mean the form will Print and a Printer image with a cross-through on it will mean the form will not print.

<span id="page-2-1"></span>4. Click **Save**.

## Set Sent From and Optional Email Addresses

The Setup > General > Email Addresses menu selection is used to set the name and email address invoices are sent from. This menu allows you to select other Sent From email addresses for the different forms that you send via email.

You can optionally add email addresses where messages and attached documents can be sent to; including internal staff, outside accountants, or other addresses that are not related to the name/customer the transaction is entered for. You can also select how each email is to be sent, directly to the recipient, as a carbon copy, or as a blind carbon copy or set a default "From" email address for each document.

1. Select **Setup** > **General** > **Email Addresses**.

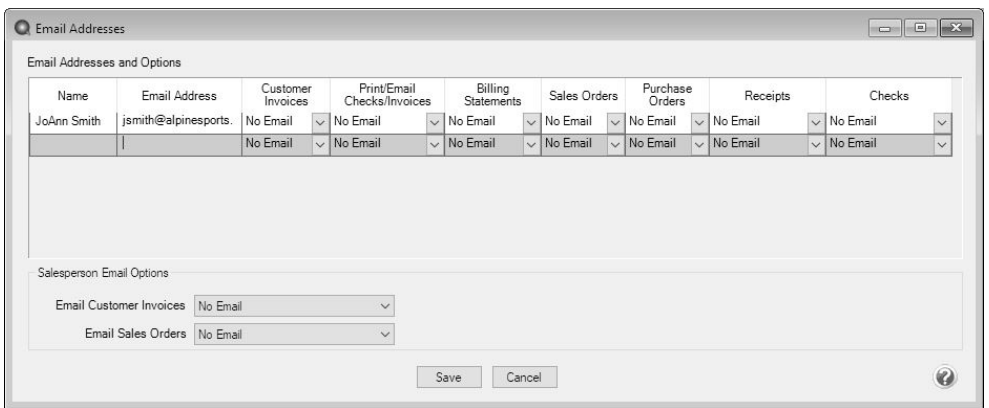

<span id="page-3-0"></span>2. Enter the **Name**, the **Email Address**, and select how invoices should be sent, **No Email**, **Send "From..."** (the default email address the invoice is sent from), **Send "CC..."** (as a carbon copy), or **Send "BCC..."** (blind carbon copy).

### Printing or Emailing an Invoice During Entry

When entering invoices, the Print and Email icons will display the defaults for the selected customer. For example, if you have a customer setup to email only, the Print icon will display a red X on it and the Email icon will have a green check mark on it.

- 1. If a customer is setup to email their invoices, the system will automatically prompt you to email the invoice when the invoice is saved.
- 2. You can change the print or email settings for a customer from the Customer Invoices entry screens by clicking on the Print or Email icons. If you click on the Email icon, the settings from the Email/Print tab in Setup > Customers or Setup > Names > Names display. You can add additional recipient email addresses to the To, CC, or BCC boxes by separating the addresses with a semi-colon. You can also change the format of the form the invoice should be emailed on.
- 3. Use the Print/Email Invoices screen to email a group of invoices after transaction entry.

separate email for each invoice being sent. See the *Printing or Emailing Multiple Invoices* section of this document for

### <span id="page-3-1"></span>Printing or Emailing Multiple Invoices

- 1. Select **Processes** > **Sales** > **Print/Email Invoices**.
- 2. If this is the first time entering this screen, the screen will not list any invoices. After using the screen for the first time, the previous filter selection will automatically display.

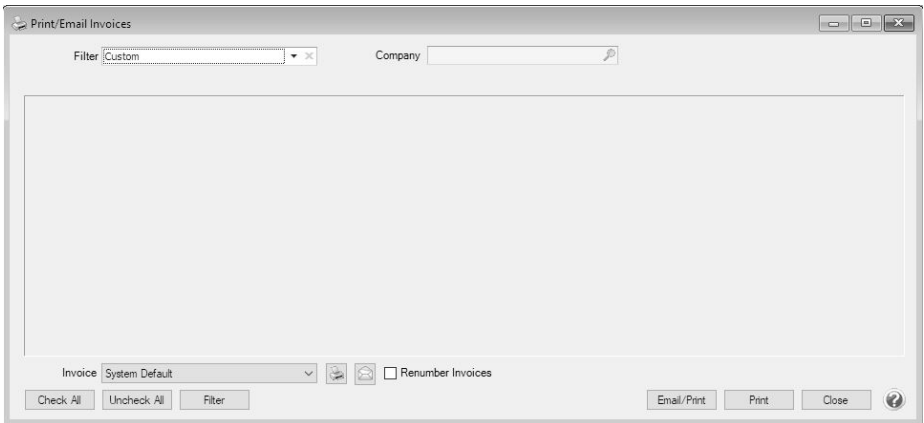

3. If you would like to filter the list of invoices that display, click the **Filter** button, select your filter criteria, and either **Apply** the filter to the list (you will see Custom in the Filter box) or **Save** the filter so you can select the named filter in the Filter box in the future. In the example below, the filter is set to display invoices that aren't printed and the filter was saved with the name Not Printed - Alpine Sports.

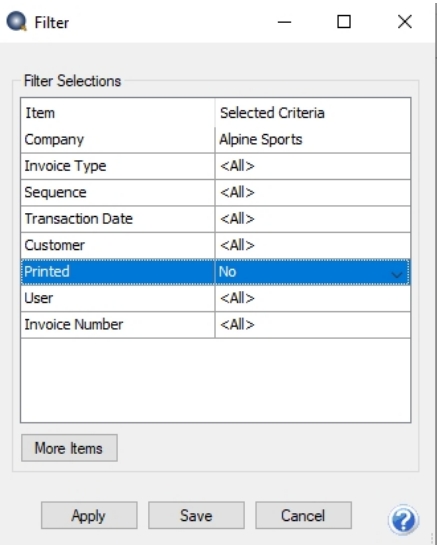

enter a range to print/email From and To.

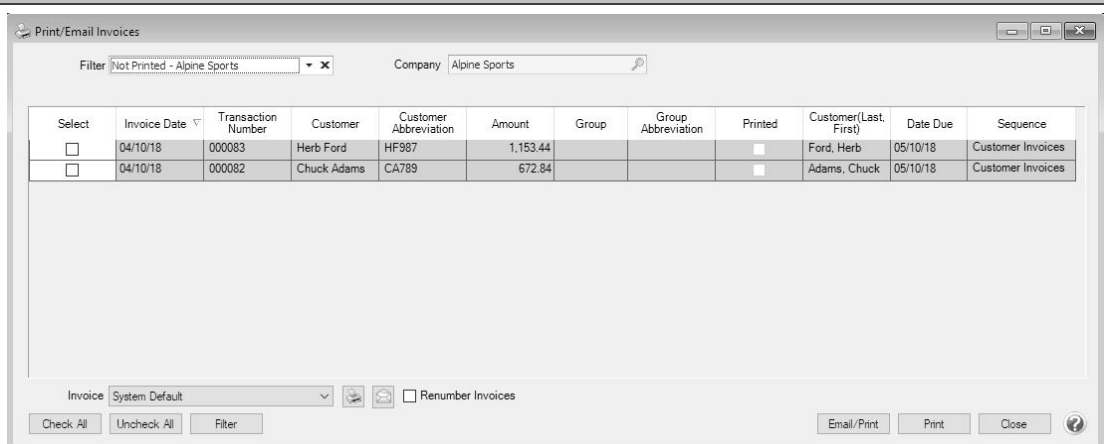

- 4. To select all invoices for printing, click **Check All** or select each invoice you want to print/email. To unselect all invoices from the printing selection, click **Uncheck All**.
- 5. Select the **Invoice** form type.
- 6. Click the **Printer** icon to change the default printer and the number of copies to print.
- 7. Click the **Envelope** icon to change the defaults set in File > Preferences > Email Setup > Customer Invoices for the Subject, Message, and Form.
- 8. Click **Email/Print** to email and or print the selected invoices. Invoices will be emailed and/or printed according to the email/print settings on the customer. Click **Print** to print a copy of all selected invoices.
- 9. You will receive a *Process Completed Successfully* message when the invoice(s) complete emailing.
- 10. Click **Close**.

### <span id="page-5-1"></span><span id="page-5-0"></span>Reprint/Resend Invoices

### Option 1: Reprint/Resend Invoices from Print/Email Invoices

- 1. Select **Processes** > **Sales** > **Print/Email Invoices**.
- 2. Choose a saved filter that will include the invoice or click the **Filter** button to define new filter criteria.
- 3. To select all invoices for reprinting/resending, click **Check All** or select each invoice you want to reprint/resend. To unselect all invoices from the selection, click **Uncheck All**.
- 4. Select the **Invoice** form type.
- 5. Click the **Printer** icon to change the default printer and the number of copies to print.
- 6. Select the **Renumber Invoices** check box to change the invoice number for printed invoices.
- 7. Click the **Envelope** icon to change the defaults set in File > Preferences > Email Setup > Customer Invoices for the Subject, Message, and Form.
- 8. Click **Email/Print** to resend and/or reprint all selected invoices or click **Print** to reprint all selected invoices. Invoices will be reprinted and/or resent based on the selections made for the invoices in Setup > Customers or Setup > Names > Names.
- 9. You will receive a *Process Completed Successfully* message when the invoice(s) complete resending.
- <span id="page-5-2"></span>10. Click **Close**.

#### Option 2: Reprint/Resend Transactions from Transaction Search

- 1. Select **Reporting Tools > Transaction Search**.
- 2. Enter the selection criteria for the invoices to be reprinted:

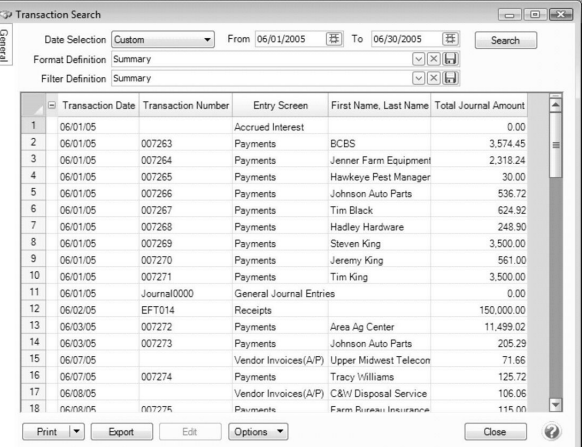

- Select a period from the drop down or enter a specific date range in the **Date Selection** field.
- Select **Summary** in the **Format Definition** field.
- 3. Click **Search**. The transactions that meet the selection criteria specified in step 2 will display.
- 4. Select the transactions you need to reprint/resend. More than one transaction can be selected at a time by dragging your mouse down the rows or by holding down the Ctrl key on the keyboard while single clicking on individual transactions.
- <span id="page-5-3"></span>5. Right-click and select **Reprint Invoices**.

### Option 3: Reprint/Resend From Report Drill Downs

- 1. Select Reports > Reports.
- 2. Preview any report where the transaction will be included.
- 3. Click on the appropriate transaction to display the transaction in it's original format. The Printer and Email icons that display on the transaction will determine if the invoice will be reprinted/resent when you click **Save**.